#### INSERTION D'IMAGES

Pour les rendre plus attrayants, vous pouvez ajouter des illustrations dans vos documents préparés avec les logiciels de Microsoft comme Word, Power Point, et même Excel dont ce n'est pas sa vocation première.

Microsoft dispose de tous les outils nécessaires pour les placer, les recadrer, les retoucher, les habiller, et soigner ainsi votre mise en page.

Illustrer vos écrits les rendra évidemment plus agréables et plus démonstratifs !

Microsoft dispose de nombreuses fonctions pour intégrer des images dans des documents. Et sans égaler la puissance d'un véritable logiciel professionnel de PAO (publication assistée par ordinateur), il permet de réaliser des mises en page soignées, que ce soit pour illustrer un rapport, éditer une petite brochure, peaufiner un mémoire, réaliser une lettre d'info.

Quand à Power Point, c'est sa vocation principale de recevoir des illustrations, des images ou des photos afin de réaliser des diaporamas qui pourront être animés et sonorisés.

## **OUTILS POUR INSERER LES IMAGES**

Les outils d'insertion sont identiques pour les logiciels.

Plusieurs possibilités :

- Soit insérer des images ou photos stockées sur son ordinateur
- Insérer des images récupérées sur le Web
- Insérer des images complètes ou des portions d'images avec l'outil capture d'écran

#### Insertion d'images ou photos stockées sur son ordinateur

Pour copier une image ou photo contenue sur son ordinateur, dans l'onglet insertion cliquer sur « cet appareil » pour accéder aux dossiers de l'ordinateur.

Ouvrir le dossier contenant l'image à copier, la sélectionner

Et cliquer sur insérer

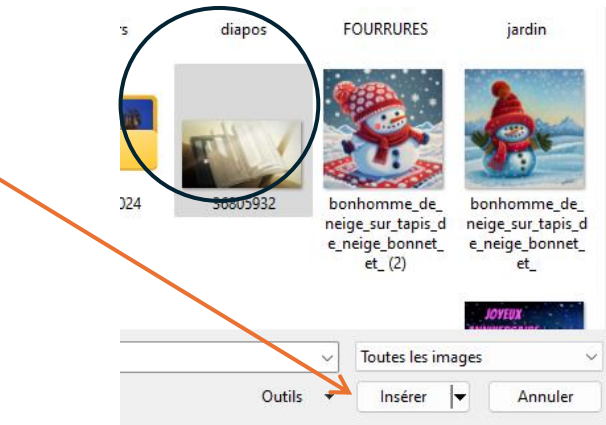

τυνομοι αυλ μυδοισιο μο ι υπμιταισί

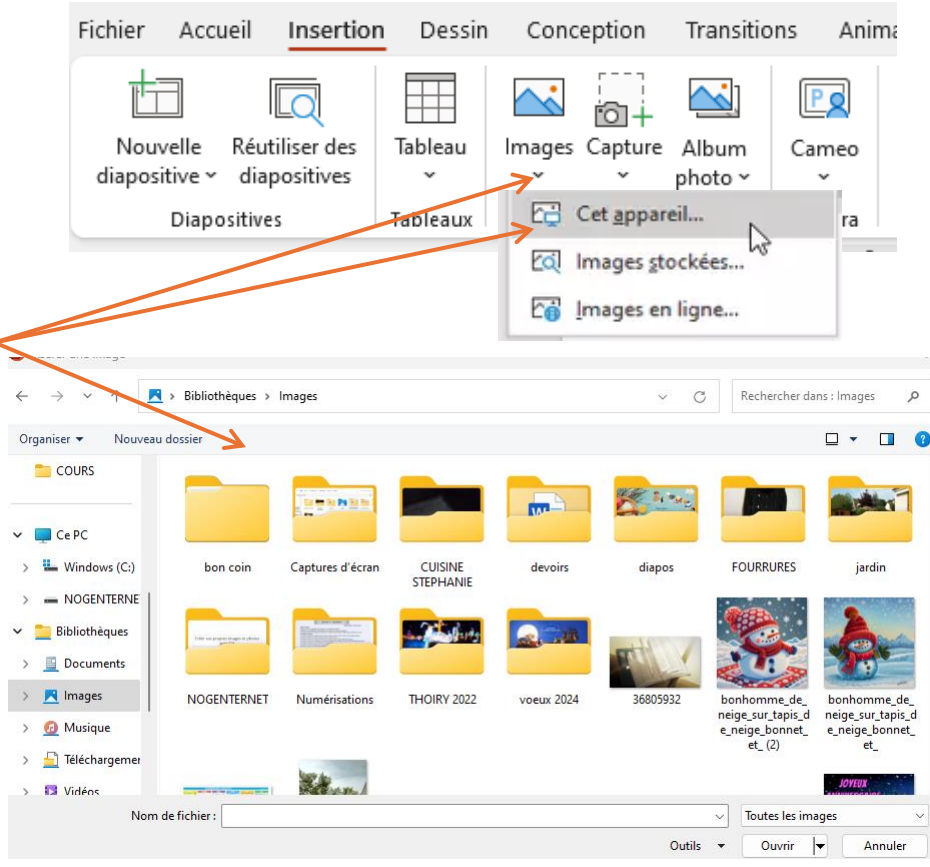

# **INSERER DES IMAGES DEPUIS LE WEB**

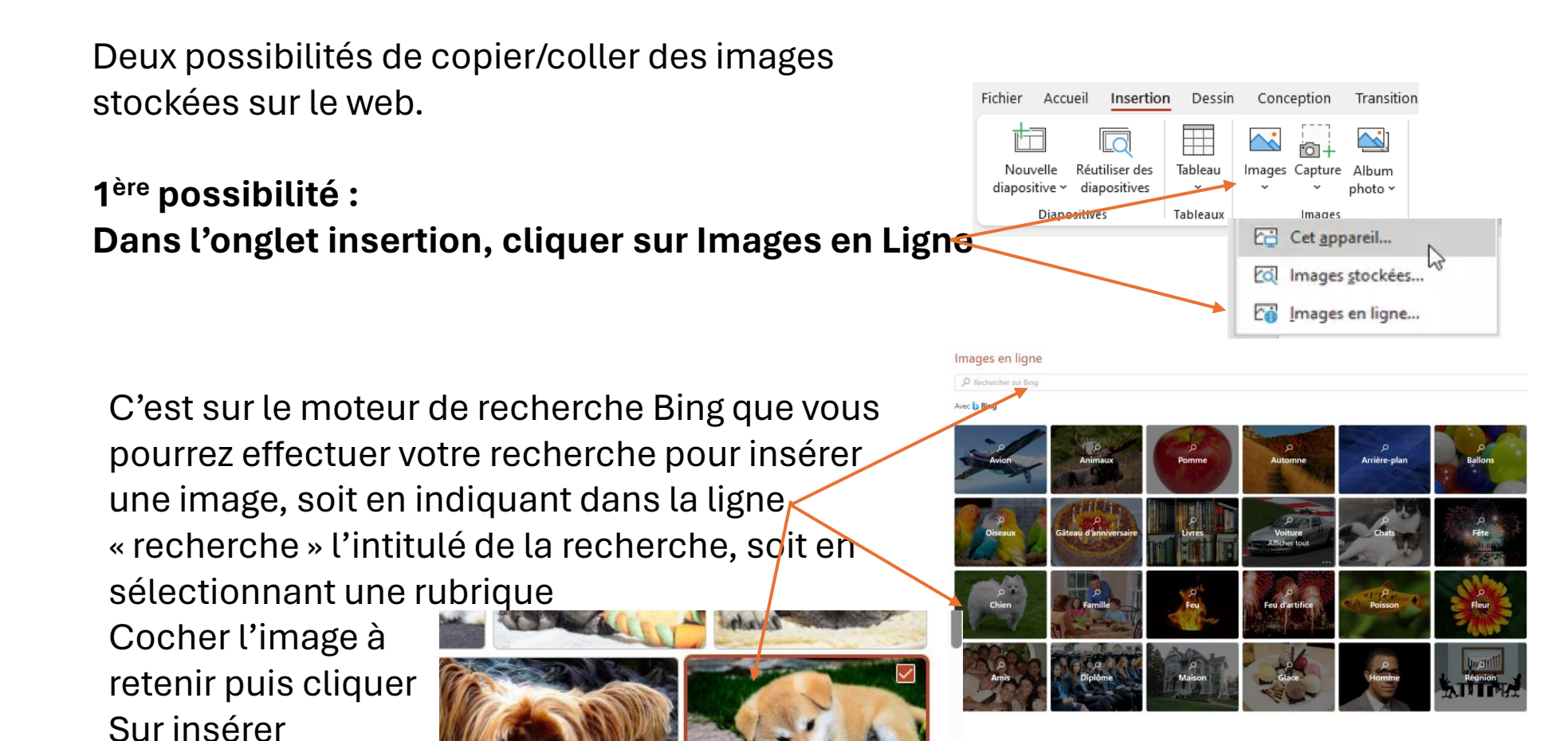

Insérer (1)

Annuler

# **2 ème possibilité : copier/coller depuis un moteur de recherche**

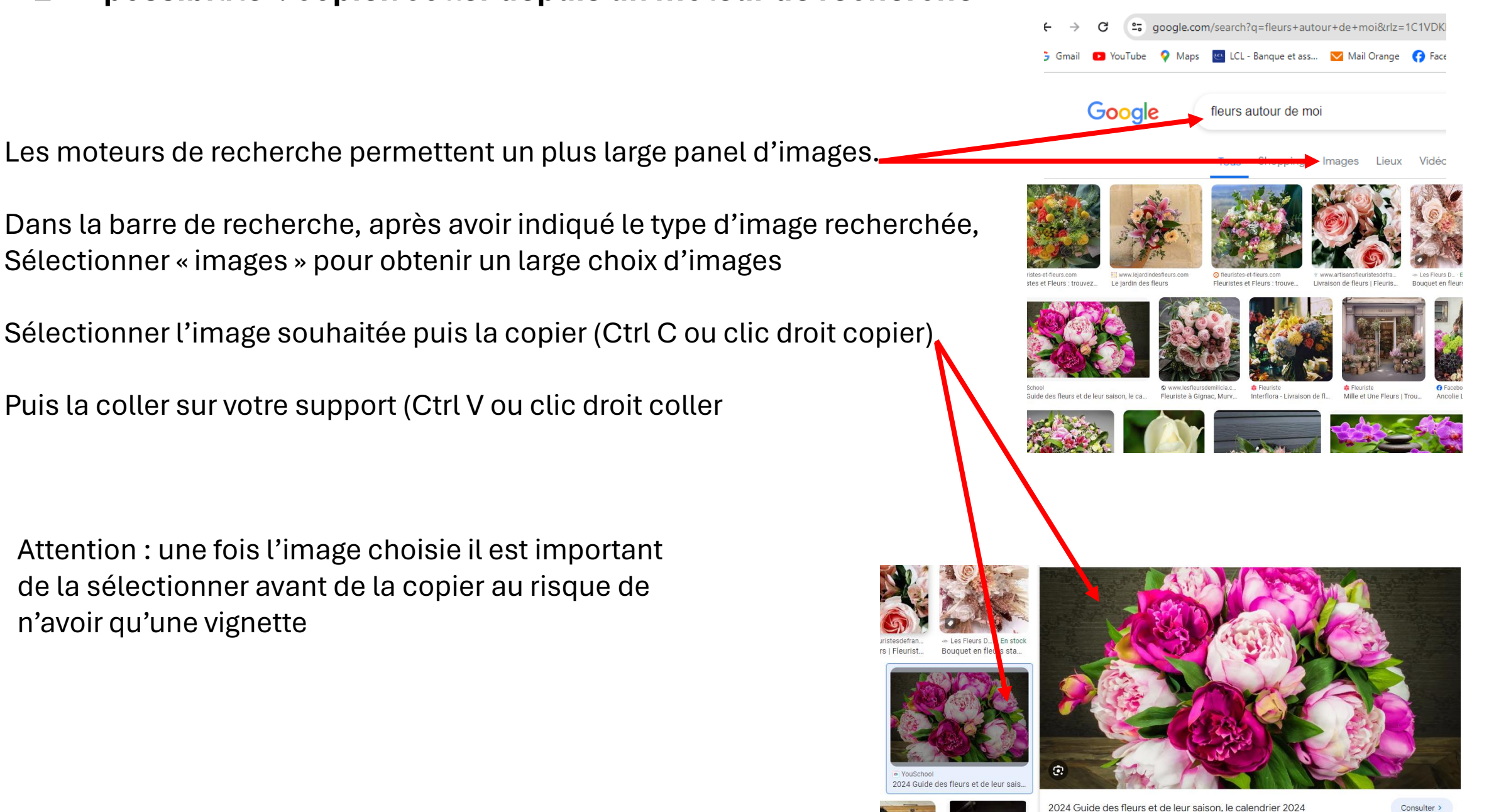

#### **3 ème Possibilité : Capture d'écran pour insertion**

## Sélectionner **L'OUTIL CAPTURE D'ÉCRAN** depuis le menu **DÉMARRER**

Dans Outil capture d'écran, sélectionnez **Nouveau**. Vous verrez l'écran tout entier passer légèrement au gris. Ensuite, à partir de n'importe quel élément affiché à l'écran, sélectionnez la zone de l'écran que vous souhaitez capturer en balayant en maintenant le clic gauche enfoncé

Il ne vous restera plus qu'à insérer sur votre support l'image capturée

La capture peut se faire soit sous forme :

- De rectangle : régularité des traits
- Plein écran : c'est l'outil qui se chargera de la capture
- Forme libre : vous dessinerez la forme a donner à la capture

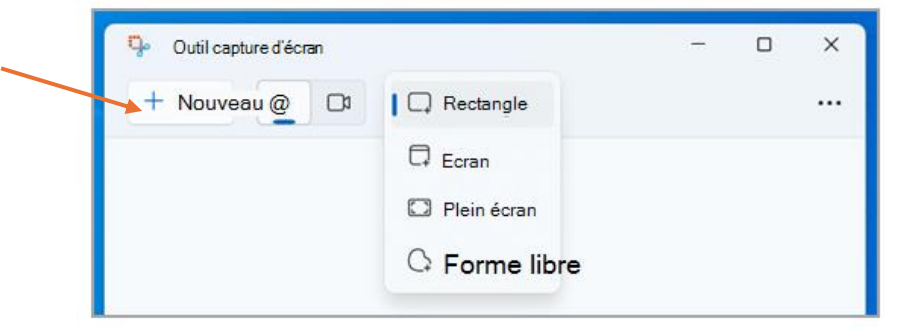

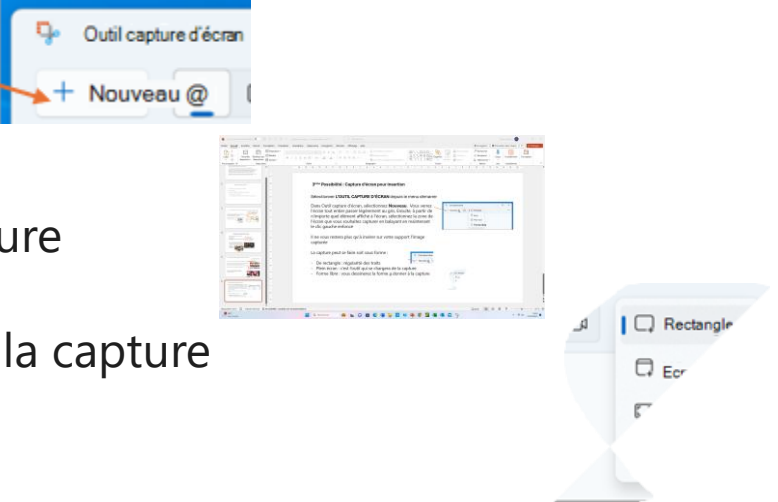

#### **DANS WORD - OPTION DE MISE EN PAGE** en partant d'un symbole présent près de l'image

Par défaut Word insère votre image au niveau de votre curseur et dans un mode de positionnement relatif à un paragraphe.

 Cliquez sur ce symbole, en haut à droite de l'image, pour la mise en page de votre image. Un sous menu s'affiche

En cliquant sur « CARRÉ », vous pourrez faire glisser l'image n'importe où dans le texte qui « coulera » autour d'elle, comme vous pouvez voir le résultat sur l'image ci-dessous.

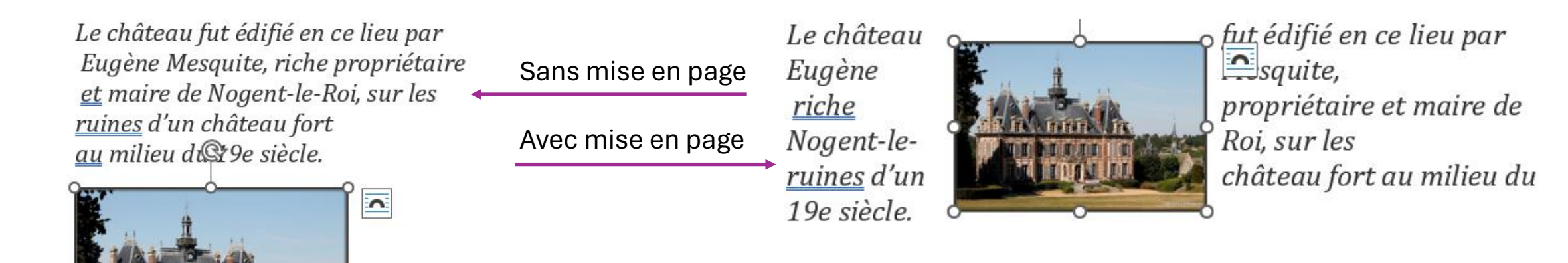

Pour un complément d'informations sur l'insertion dans Word, je vous invite à vous reporter au cours « Insertion d'images dans Word » dans Nogenternet « Les cours »

## SUPPRIMER FOND DE L'IMAGE

Sélectionnez l'image dont vous souhaitez supprimer l'arrière-plan. Dans la barre d'outils, sélectionnez Format de l'image > Supprimer l'arrière-plan ou Format > Supprimer l'arrière-plan. Si vous ne voyez pas Supprimer l'arrière-plan, vérifiez que vous avez sélectionné une image. Résultats pas garantis, voir remove.bg

#### ROGNER

Cliquez sur l'image. Cliquez sur Outils Image > Format, puis dans le groupe Taille, cliquez sur la flèche sous Rogner. Dans le menu qui apparaît, vous pouvez soit rogner directement votre image, soit en sélectionnant « Rapport hauteur-largeur », puis cliquez sur le rapport de votre choix.

## OUTILS D IMAGE

L'onglet « Outils d'Image » offre de nombreuses possibilités de modification de l'image (cadres, bordures, couleurs, rotation, rognage et rognage à la forme etc).

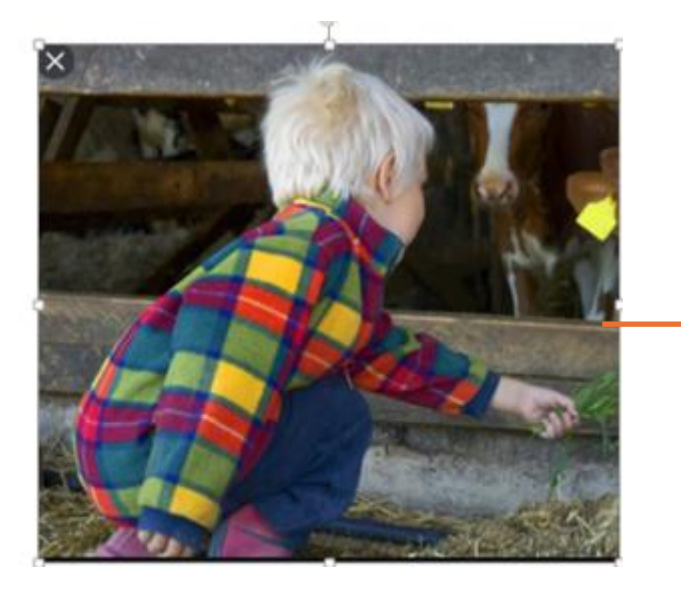

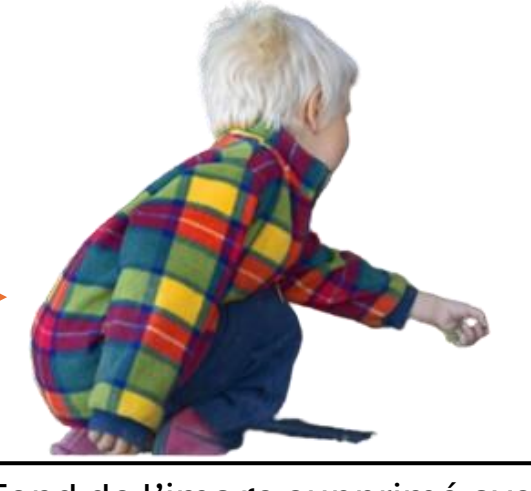

Fond de l'image supprimé avec Remove.bg

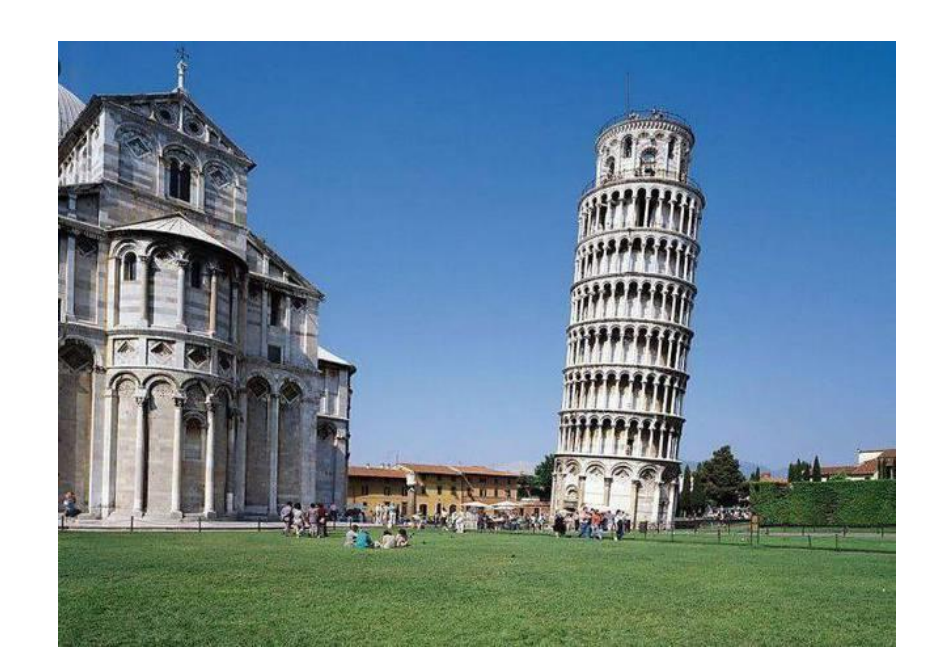

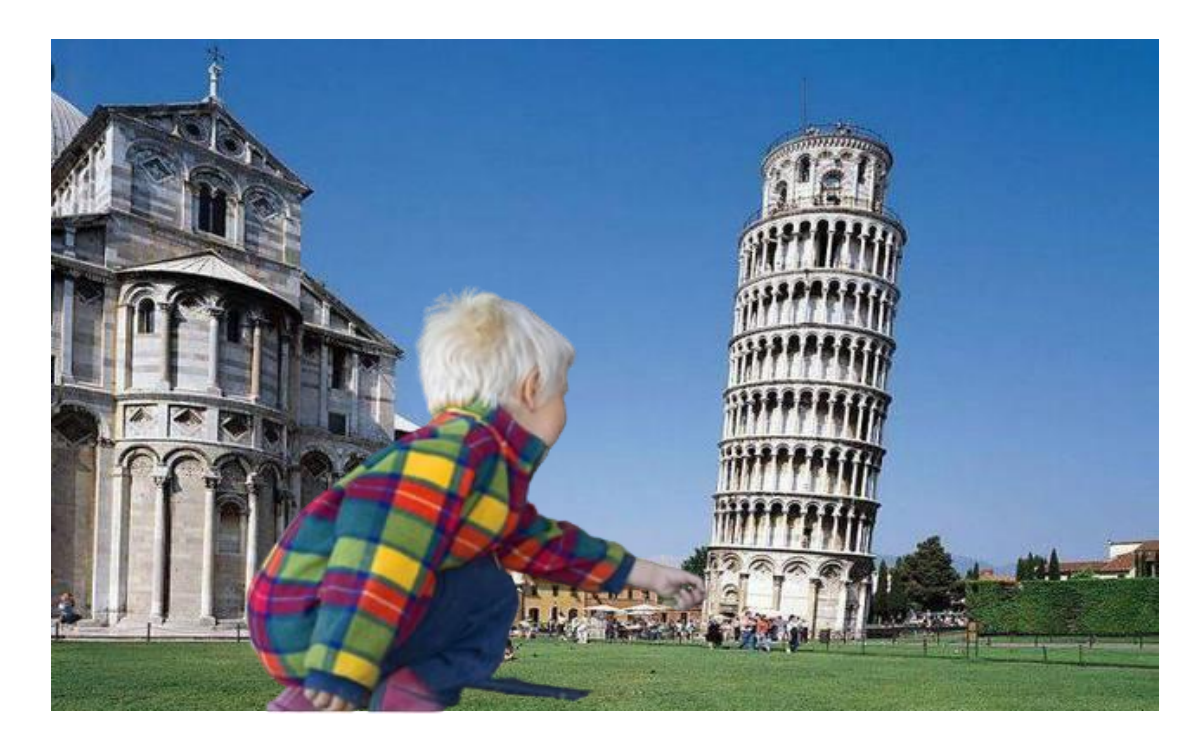